## 深圳品正仪器

# **CLIO**

## **电声测量系统**

说 明

书

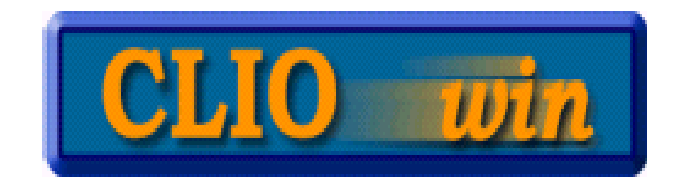

一. 设备安装及调试:

具体安装和培训,由深圳品正仪器独家提供.

#### **1.1 PC** 最低配置

- CLIO PB4281 PC 板(以及随同的 SC-02 信号调节器)可以被装配在带有下列最低系 统需求的任意 IBM(或兼容机)个人计算机中来运行 CLIOwin 软件:
- -- Pentium 处理器 (建议最低 166MHz)
- -- 一个闲置的 PCI 插槽。
- -- 一个闲置的 RS-232 串行端口
- -- 32M RAM
- -- 800x600 256 色显示适配器
- -- Microsoft Windows 95, 98, ME, 2000或XP
- -- Microsoft Internet Explorer 4.01
- -- Adobe Acrobat Reader 4

#### **1.2** 硬件安装

#### **1.2.1** 安装 **PCI** 卡

要在你的计算机中安装 CLIO PB4281 板卡, 你应该遵循下列技术指导:

- 1)从计算机上断开主电源线。
- 2)打开机箱。
- 3)随着主板展示在你面前,找出一个闲置的 **PCI** 插槽。注意:安装 CLIO 卡时使 它尽可能地远离显卡。
- 4)将 CLIO 卡插入到插槽中并旋转螺钉使它固定。
- 5)关上机箱。
- 6)重新连上主电源线,但是不要打开计算机,直到你已经连接好 SC-02 信号调节 器。
- **1.2. 2** 连接**:**

#### 连接图示参照前面所示连接图.

#### **1.3 Windows** 下的硬件注册

当已经安装了 CLIO PB4281 PCI 卡后, 启动计算机后, 会检测到新硬件.先插 入 CLIO8 软件安装光盘,然后再点击自动安装硬件,程序会启动自动安装 USB 硬 件驱动.然后进入"控制面板"点击"系统"再点击"硬件"/设备管理器,再点击"声音 视频和游戏控制器", 在里面找到 PB4281 WDM,右键点击它,选择更新驱动,然后 选择在光驱中的"Inf2K"文件夹里面的文件安装驱动. 测试卡驱动安装完毕后应 该在"声音视频和游戏控制器"里面找到 CLIO PB4281,则表明测试卡驱动安装成 功.然后在控制面板的声音音频设备里面将所有的首选默认设备都选择为 CLIO PB4281,这点很重要,否则计算机主板自带的声卡会影响软件运行.

#### **3.6** 对于第一次运行 **CLIOwin**

完成上述硬件驱动安装后启动软件并显示主界面。下图为 CLIO8 主页面:

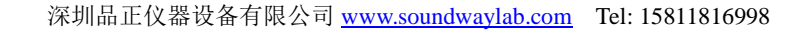

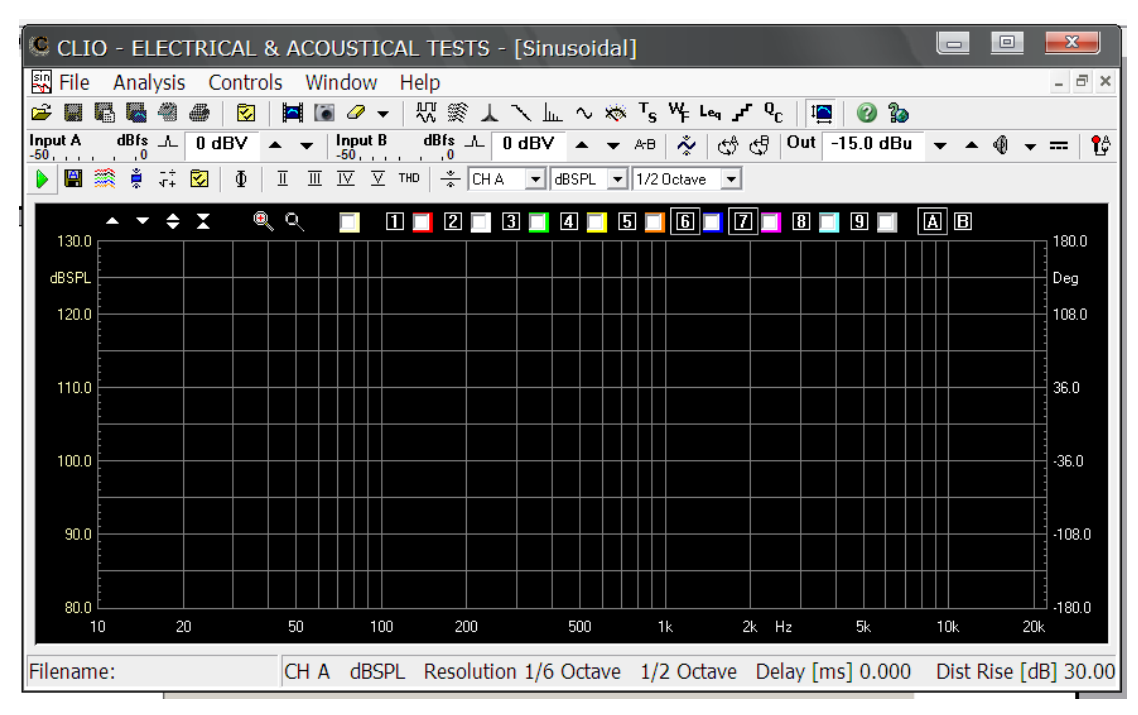

图示

如果没有选择适当的串行端口,或者接线没有被连接,首次启动软件你将收到以 下消息表面没有连接好硬件

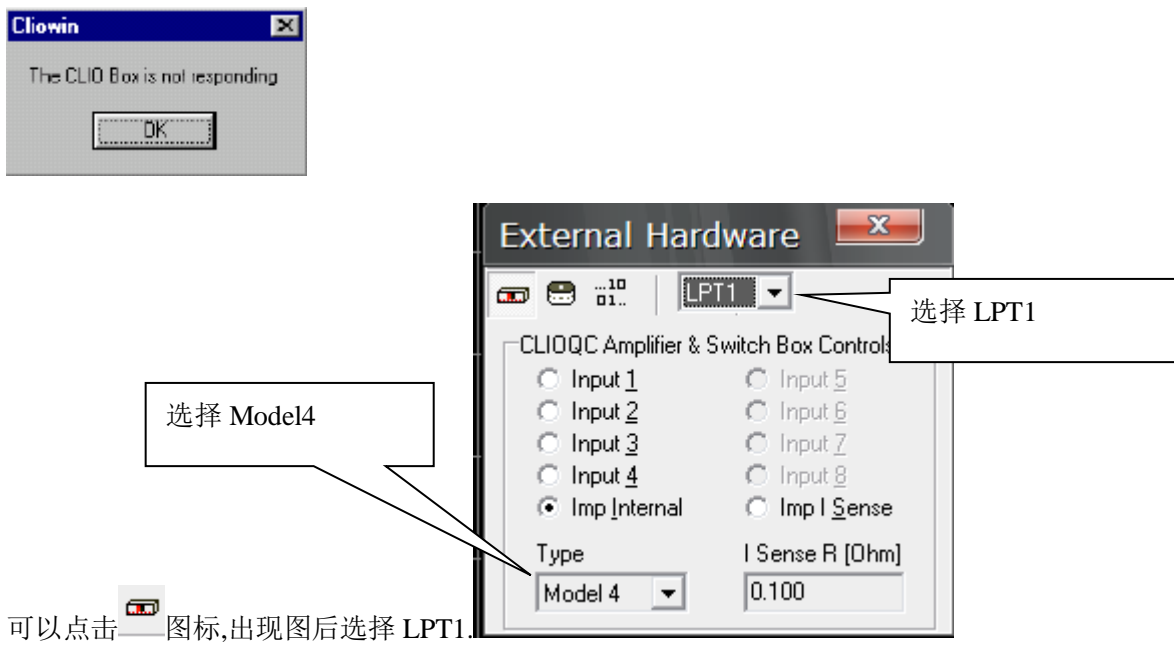

#### **3.7** 系统校准**(**参考前面详细介绍**)**

该节讲述如何进行系统校准。

确定在任何时间执行系统校准时,要使系统完全运转至少 15/20 分钟后再校准。 校准前首先将 SC-02 信号盒前面的两根与功放连接的连线把下来,然后点击软件的 校准项目:从 **File** 菜单选择 **Calibration**;进行校准,具体步骤参考校准章节。

### 二: 频响 SPL 的测试及 QC 测试:

1:首先在主界面点击 ~ 按钮进入 SIN 信号测试介面(如果选用 MLS 信号测试就点 土 M 技知)  $\mathbf{r}$ 

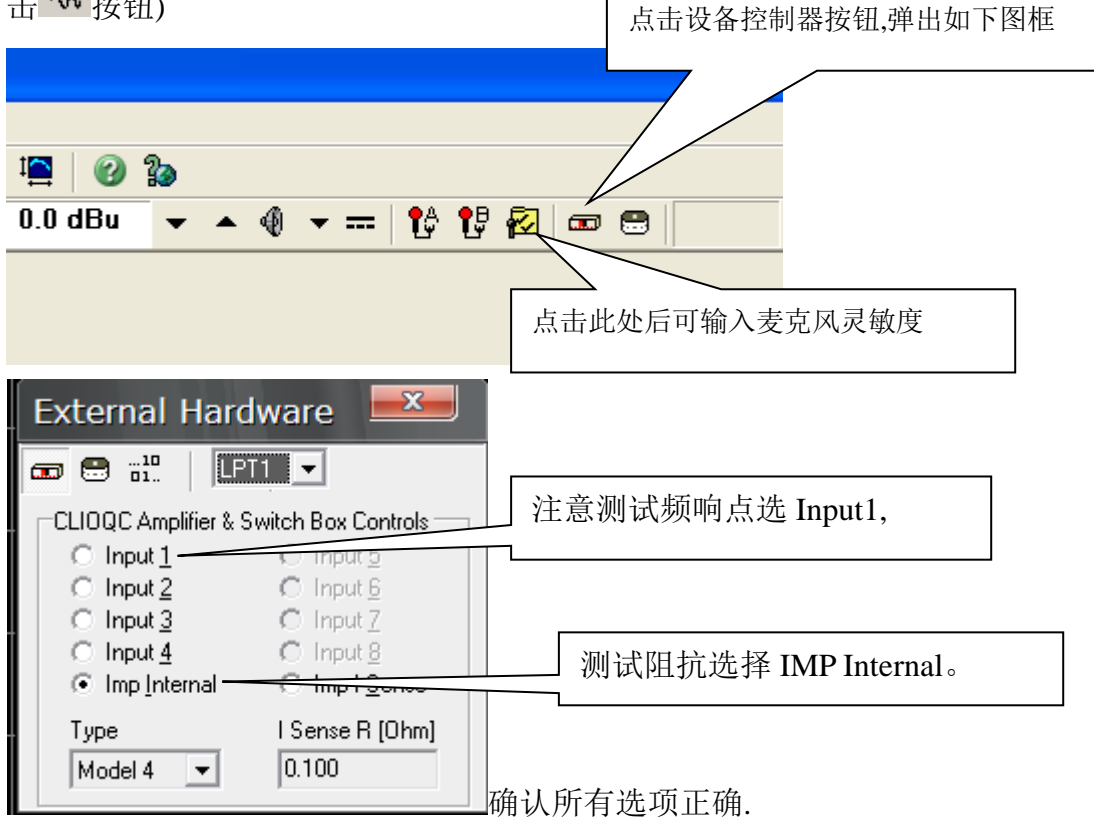

测试频响按照下图步骤设置:

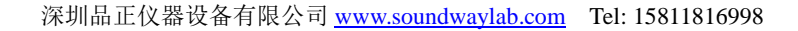

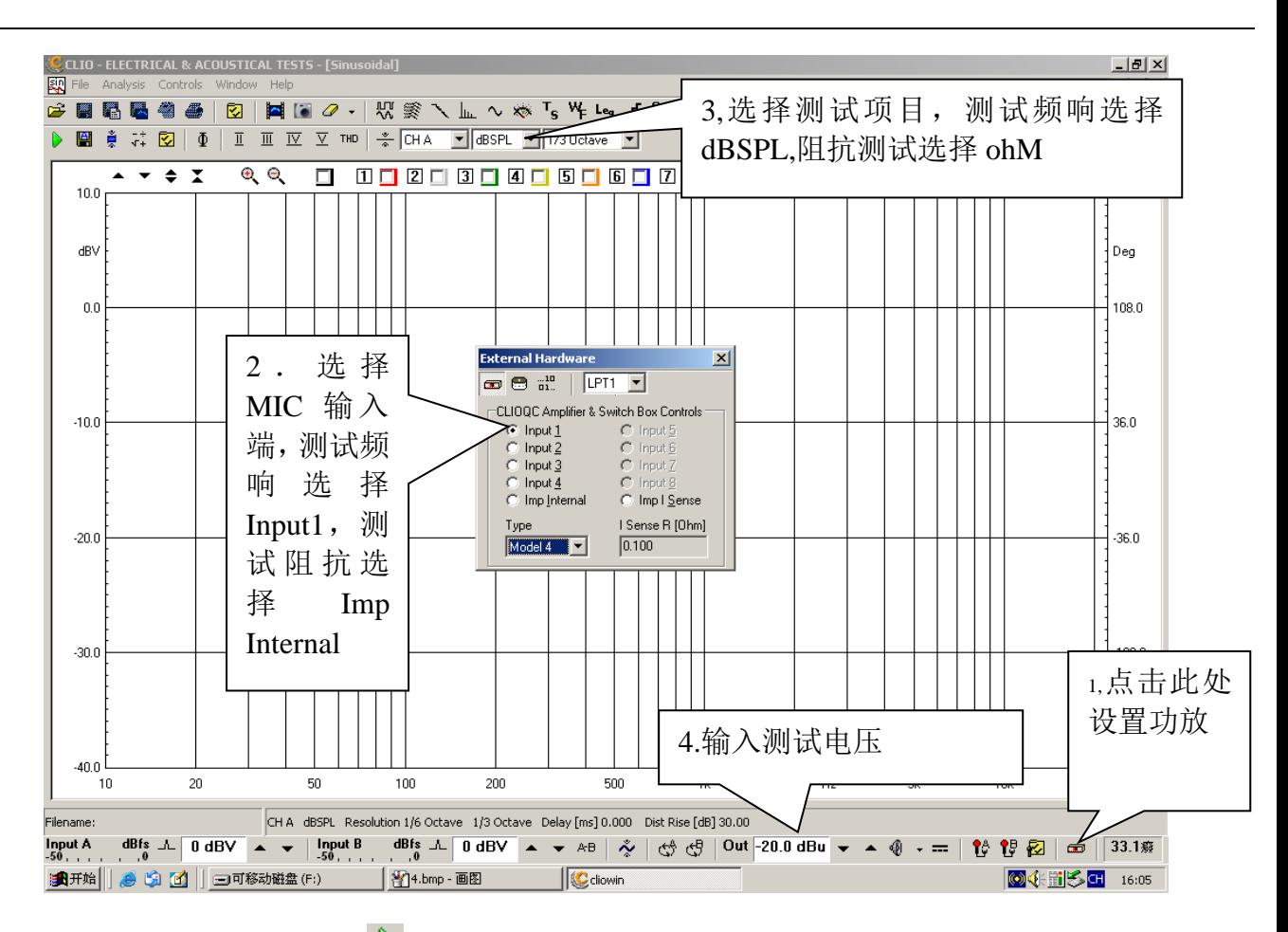

#### 所有测试参数设置完毕点击 身按钮开始测试,结果如下图

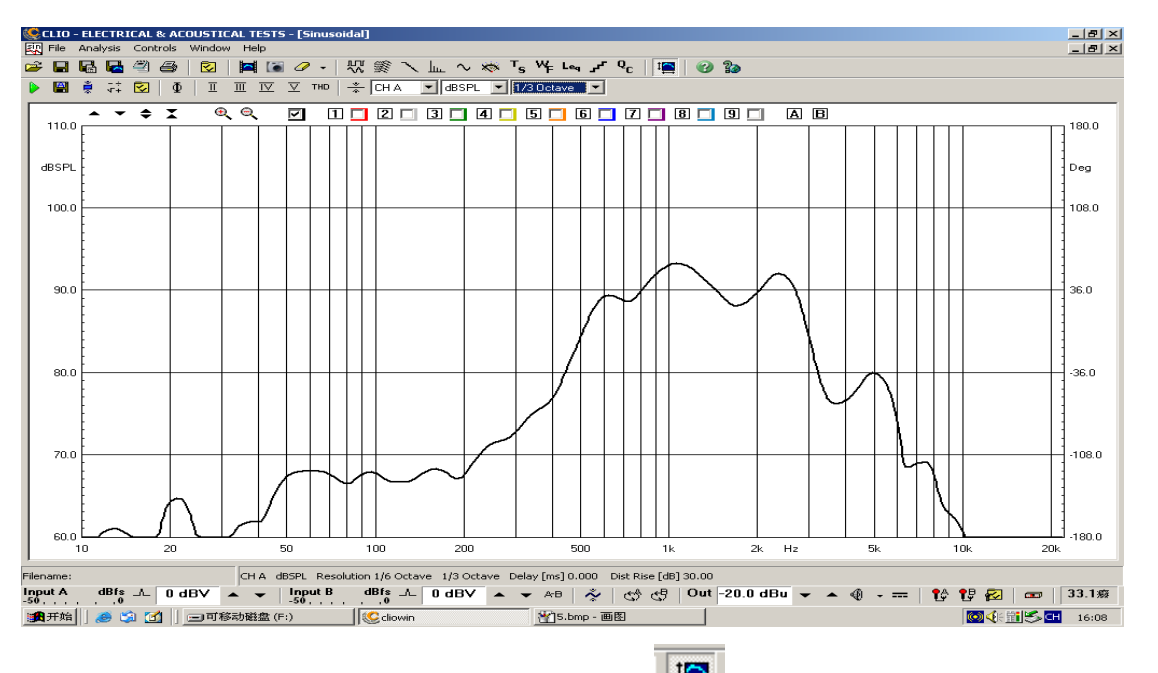

得到 SPL 曲线(测试完毕如果看不到曲线请点击 按钮,曲线会自动出现在屏幕中央. 点击保存会得到一个\*.sin 文件。

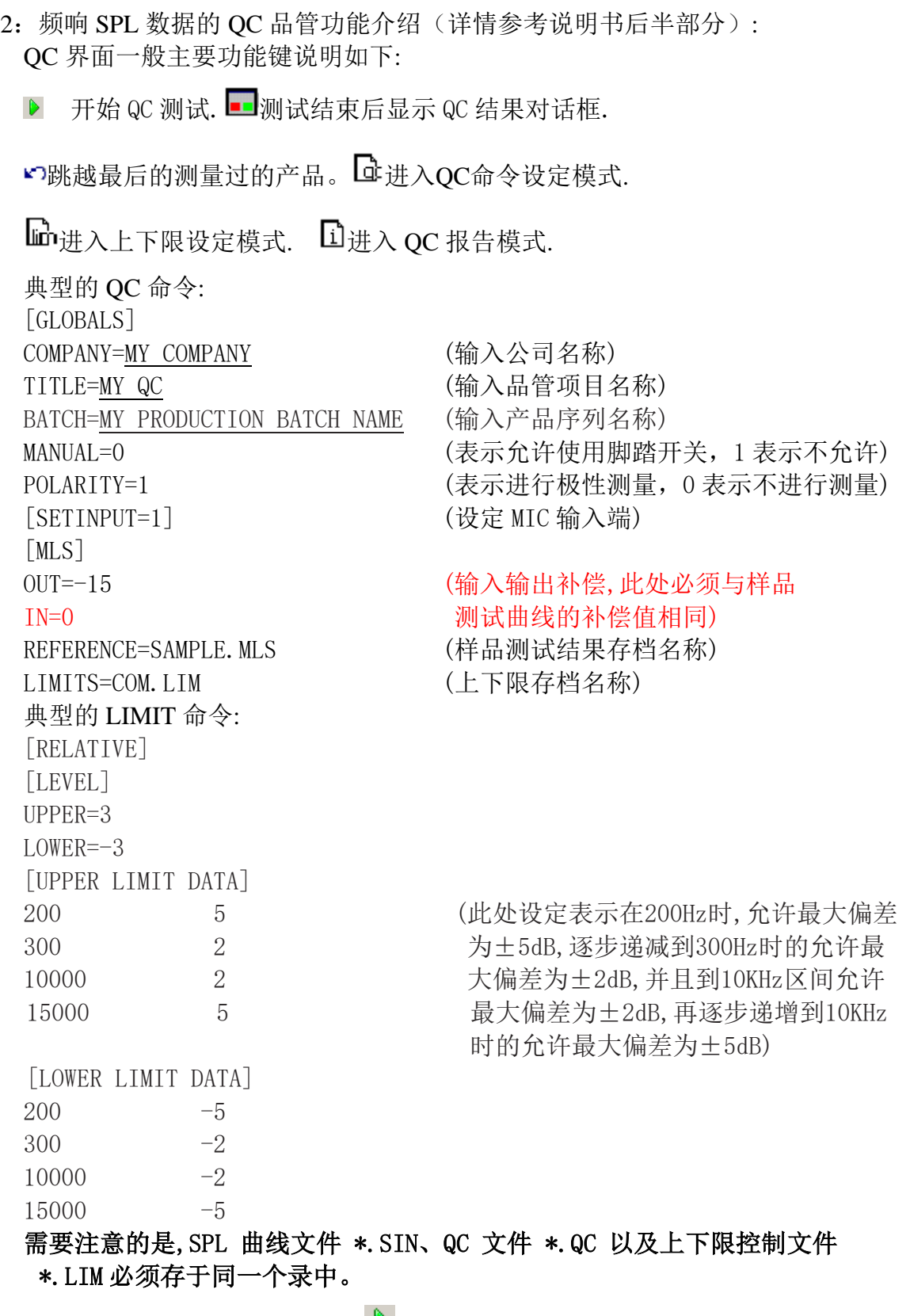

完成 QC 文件和 LIM 文件后, 按 ▶ 即可进行品管测试。第一次测试完成后, 即可使用脚踏开关进行每一次测试动作。测试通过时将出现如下画面:

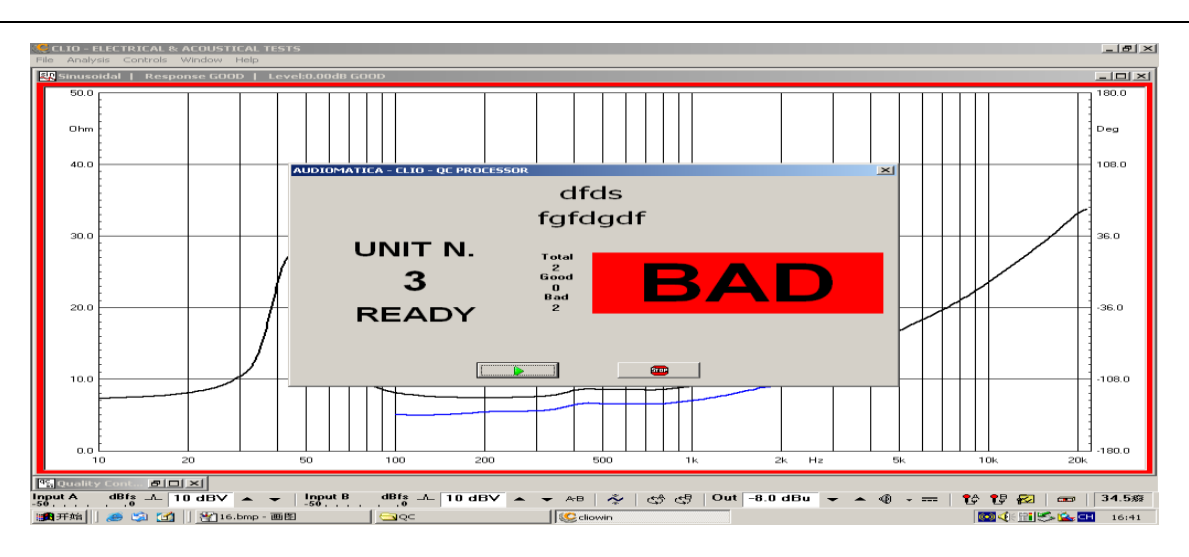

三.喇叭 Q 参数测量:

在主界面上点击 ~键,进入 SIN 测量方式,出现下图

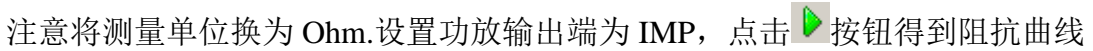

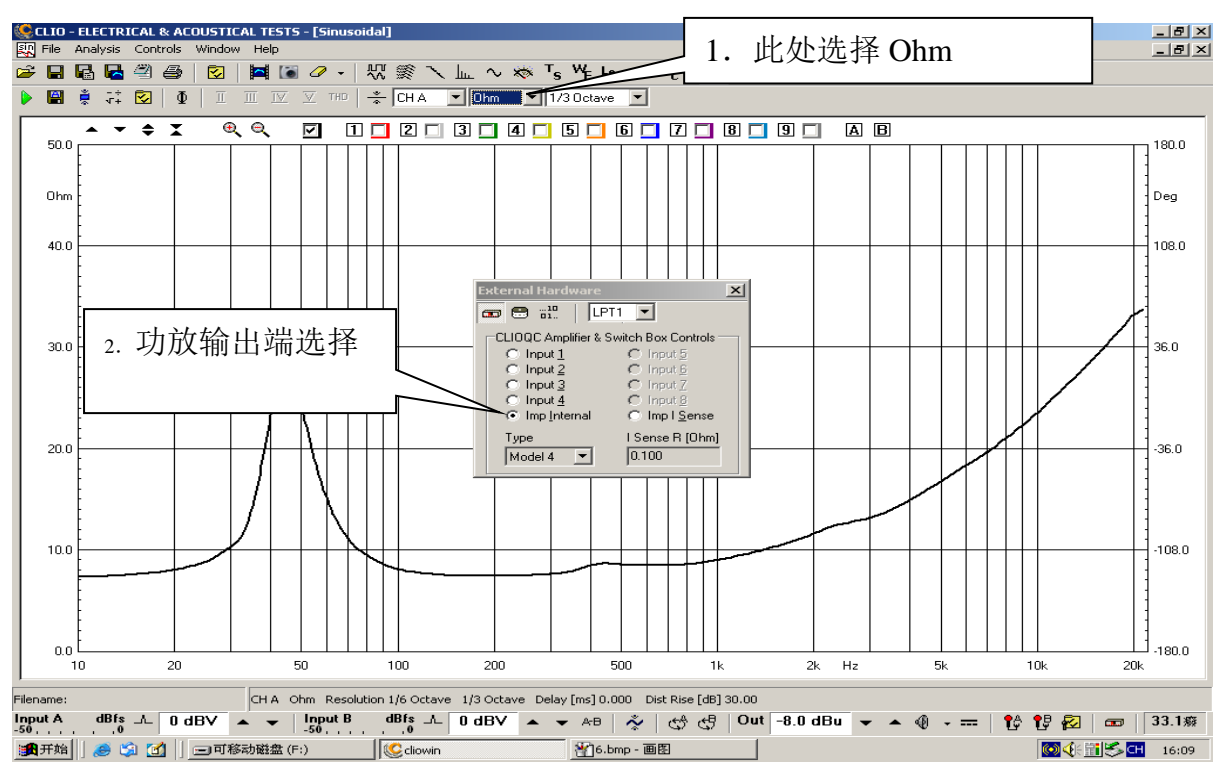

点击主界面上的<sup>T</sup>s按键,出现参数对话框

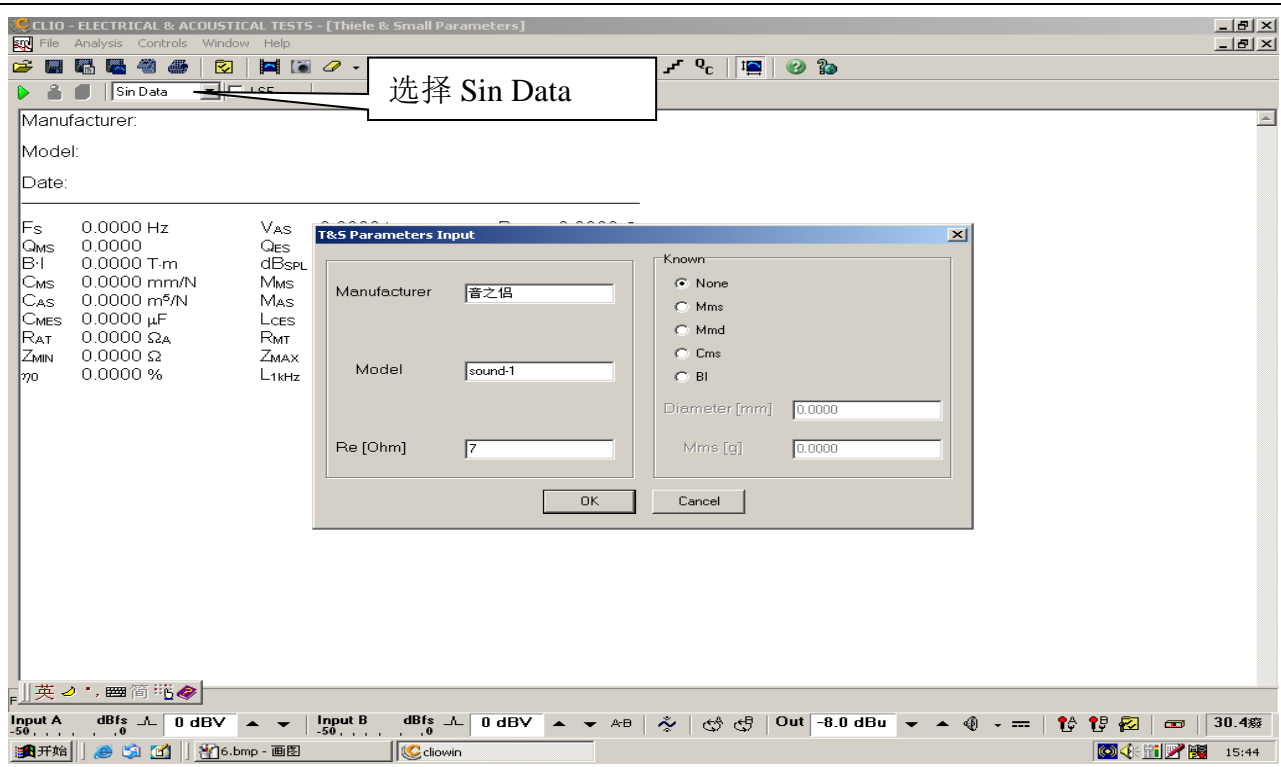

选择 Sin Data,并点击 →按键,出现对话框,系统会要求输入生产厂家,型号和直流阻抗。

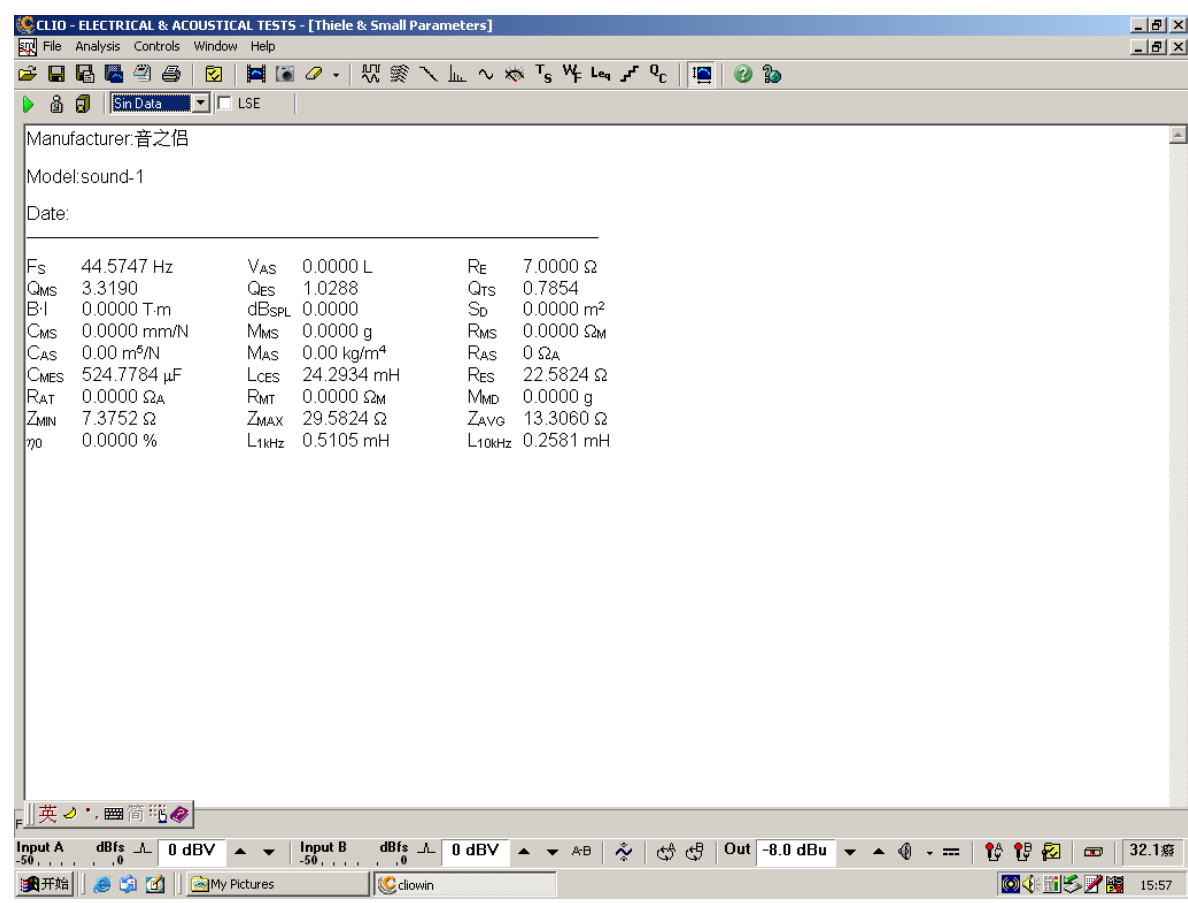

点击 OK 按键后,系统将计算出部分参数。

再次点击主界面上的 ~ 按键,回到阻抗测试界面,在喇叭纸盆上加载与有效振动

质量相等的橡皮泥,再次测试阻抗曲线。点击 s按键回到参数对话框,点击 d按 键,系统会弹出对话框要求输入喇叭直径和有效振动质量。

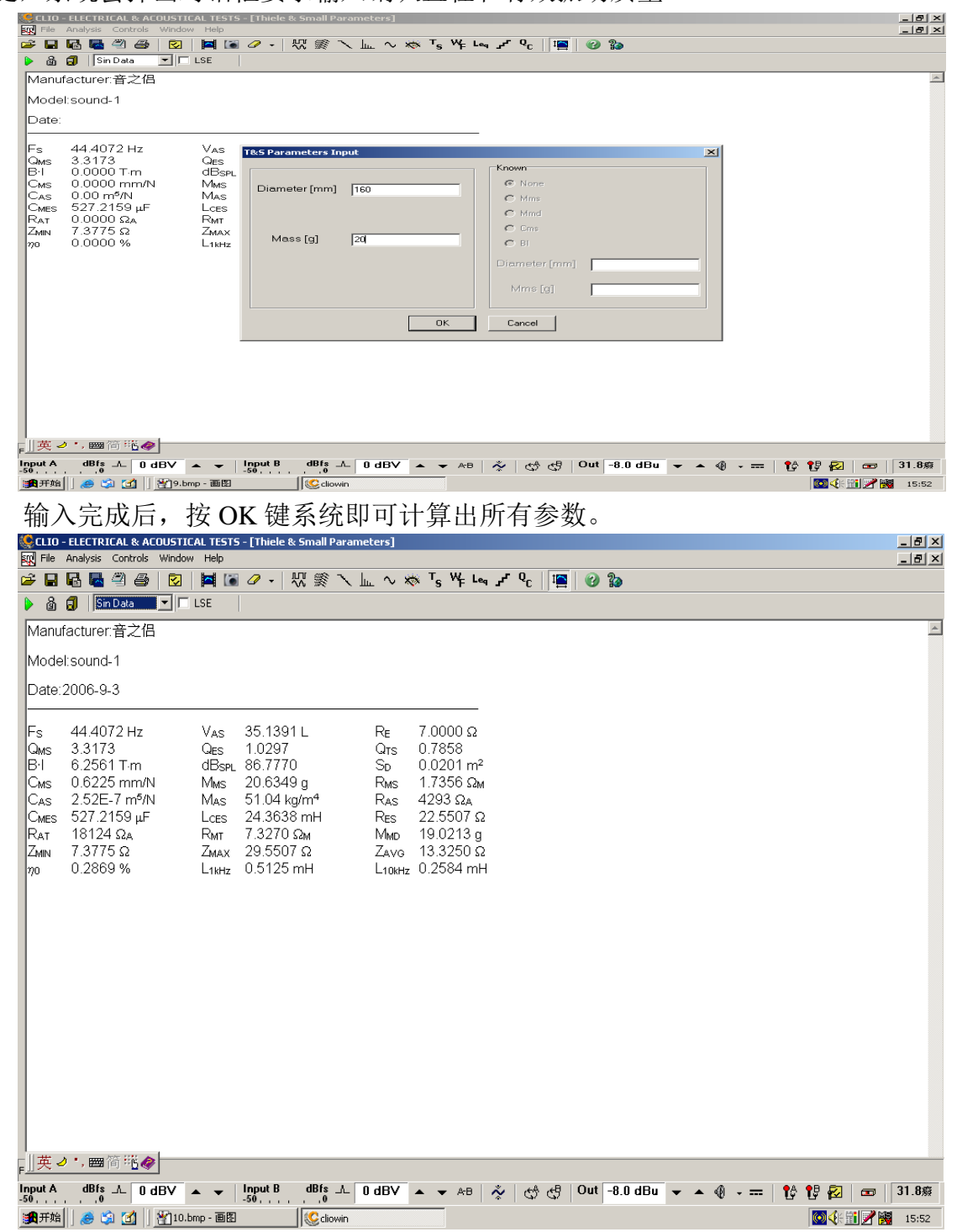

四:扬声器失真测试:

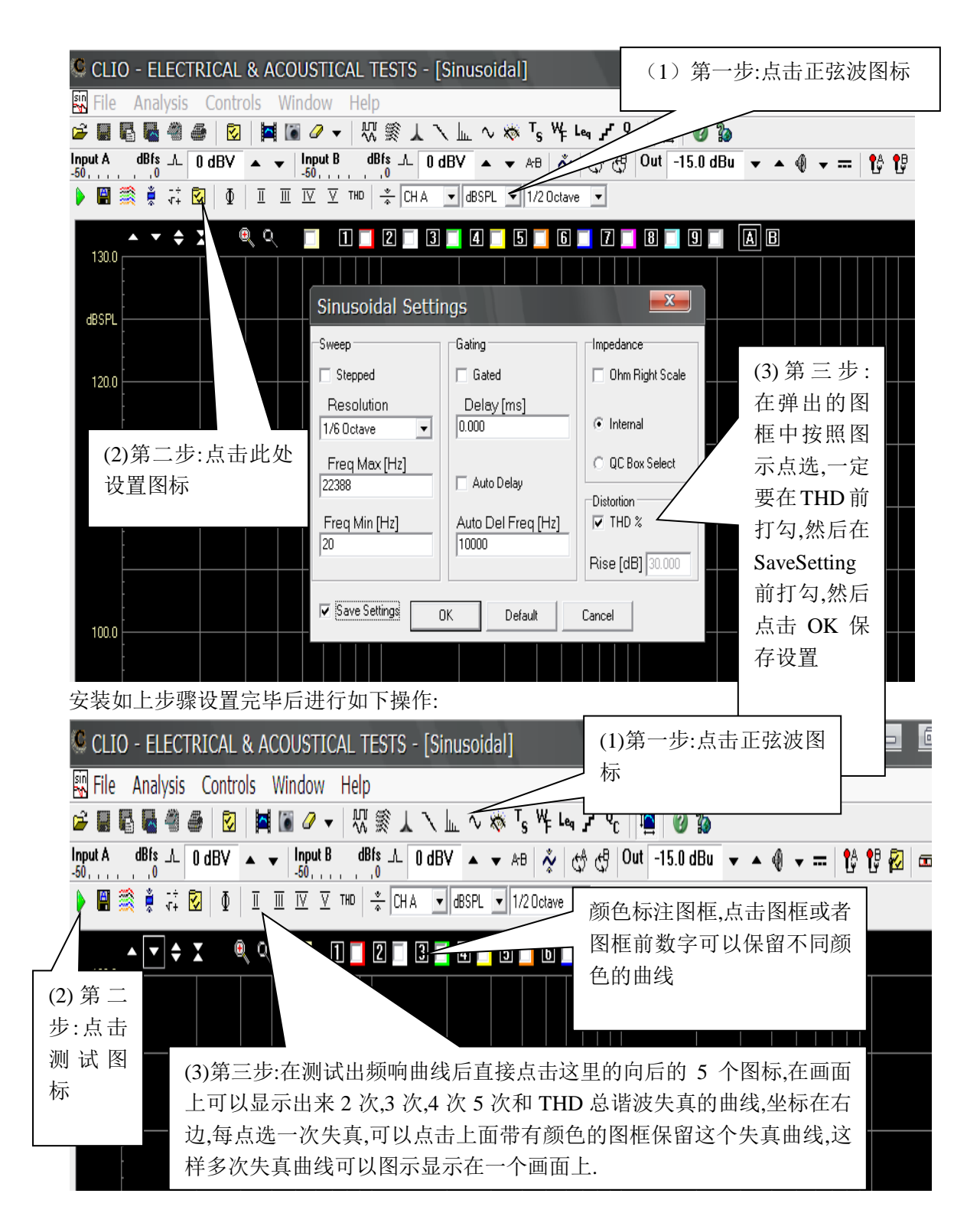